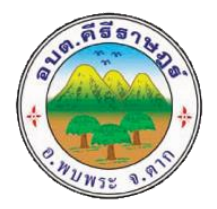

## **คู่มือระบบการให้บริการ ผ่านช่องทางออนไลน์ (E-Service) ผ่านเว็ปไซต์องค์การบริหารส่วนต าบลคีรีราษฎร์**

## **ระบบบริการประชาชน (e-Service) ส าหรับประชาชน**

**ขั้นตอนที่ 1** เข้าระบบด้วย URL: http://www.khirirat.go.th เพื่อขอรับบริการออนไลน์

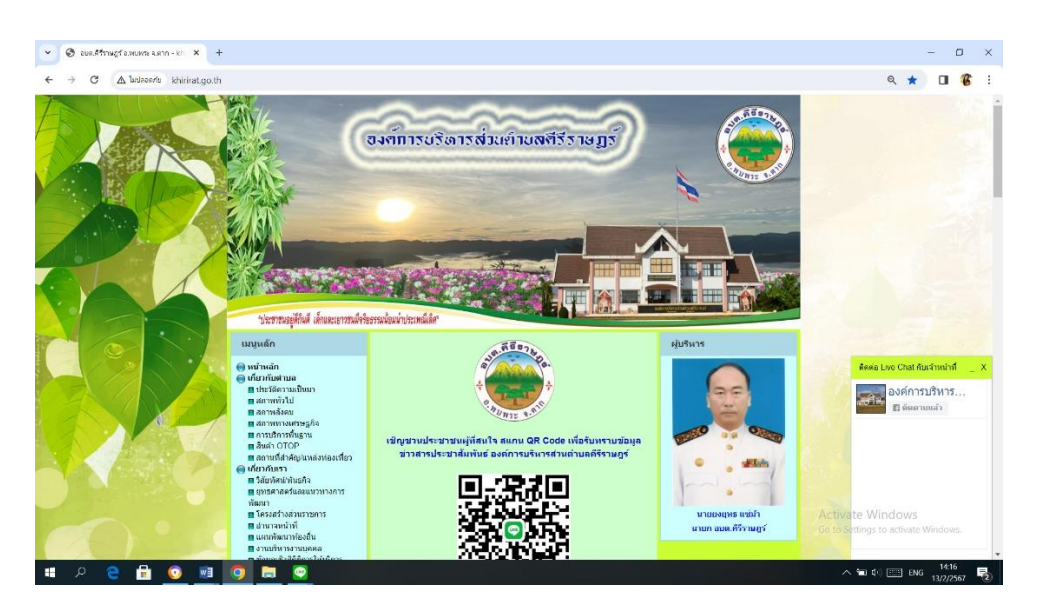

## **ขั้นตอนที่ 2** กดคลิ๊กหัวข้อ E-Service

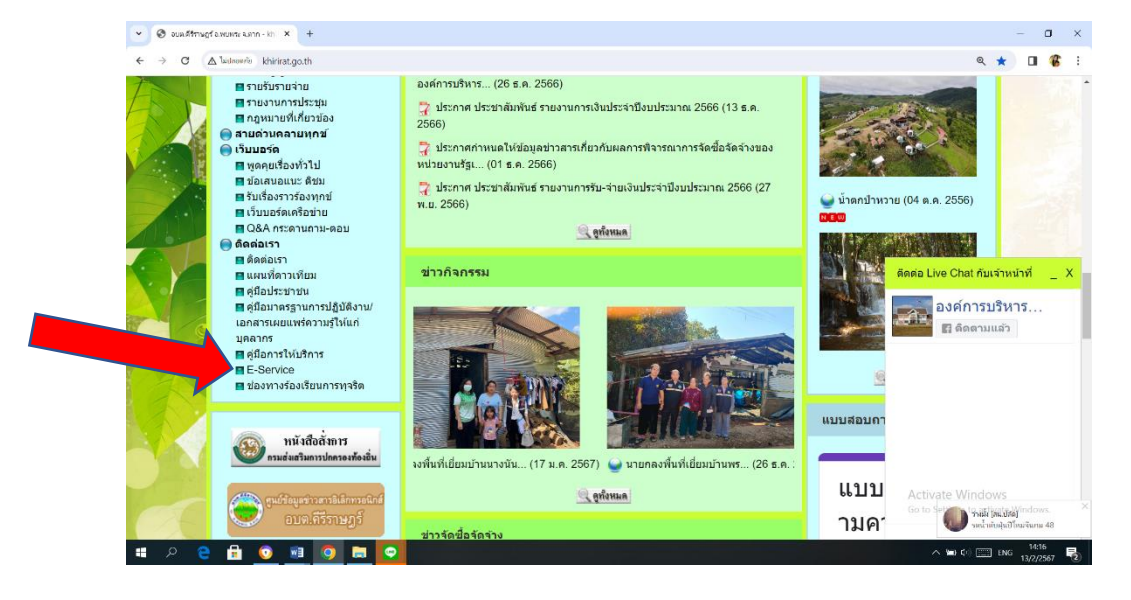

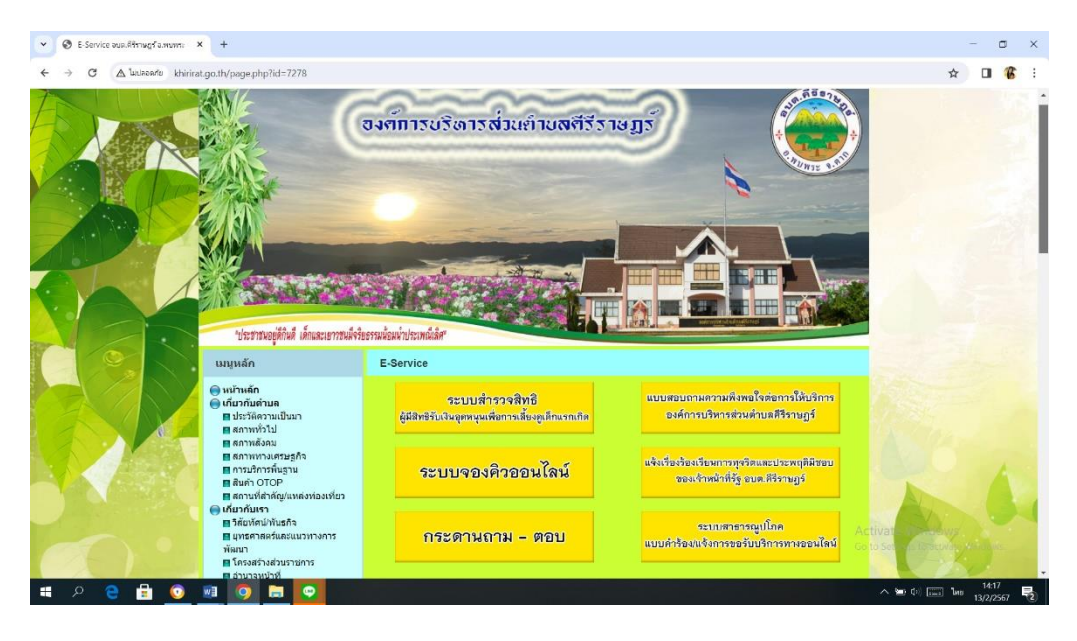

## **ขั้นตอนที่ 3** กดคลิ๊กเลือกช่องทางหรือหัวข้อการขอรับบริการ

**ตัวอย่าง** การกรอกรายละเอียดข้อมูลส่วนบุคคล เพื่อยื่นคำร้องแจ้งการขอรับบริการทางออนไลน์

-กรอกข้อมูลให้ครบทุกช่อง ชื่อ – สกุล เลือก เพศ อายุ ที่อยู่ตามทะเบียนบ้าน เบอร์โทรศัพท์ เลือก เรื่องที่ต้องการขอรับบริการ แจ้งพิกัดและวันที่ที่ขอรับบริการ เมื่อทำการกรอกข้อมูลเรียบร้อยแล้ว กด **ส่ง** 

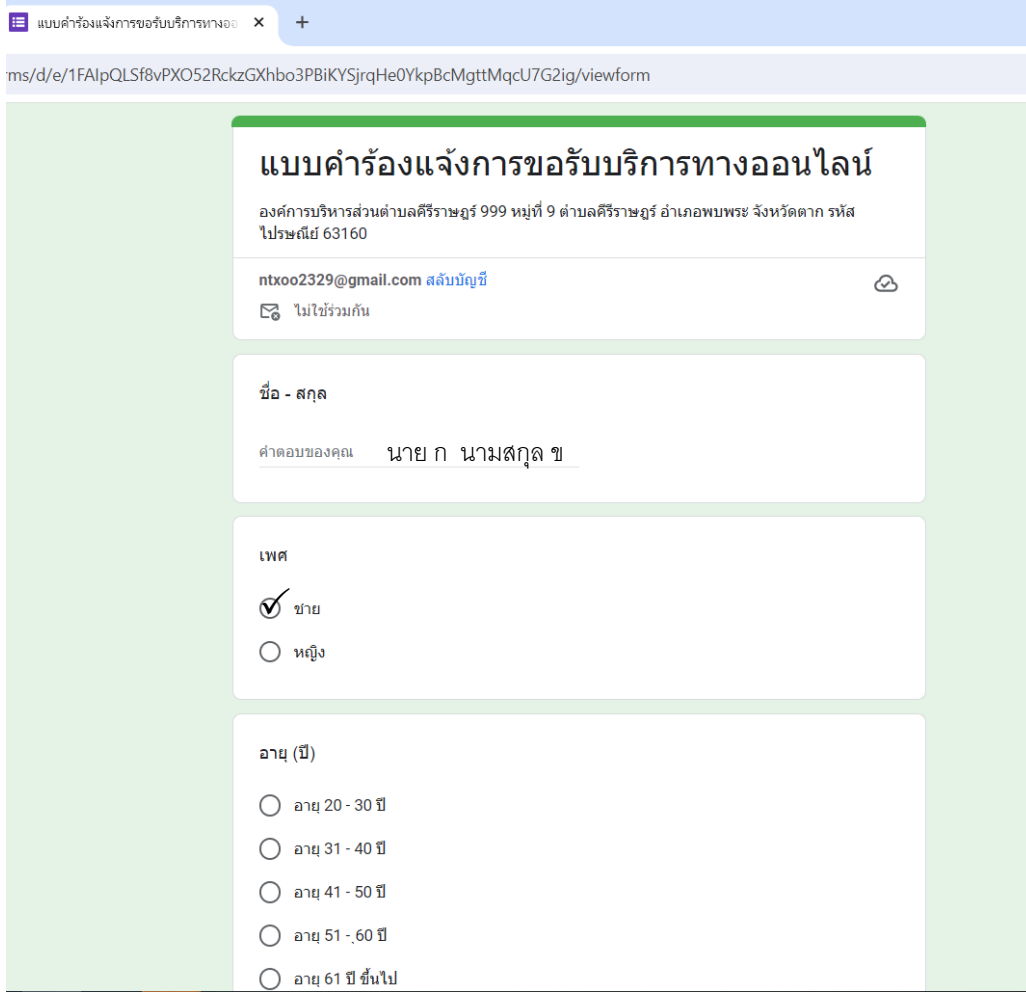

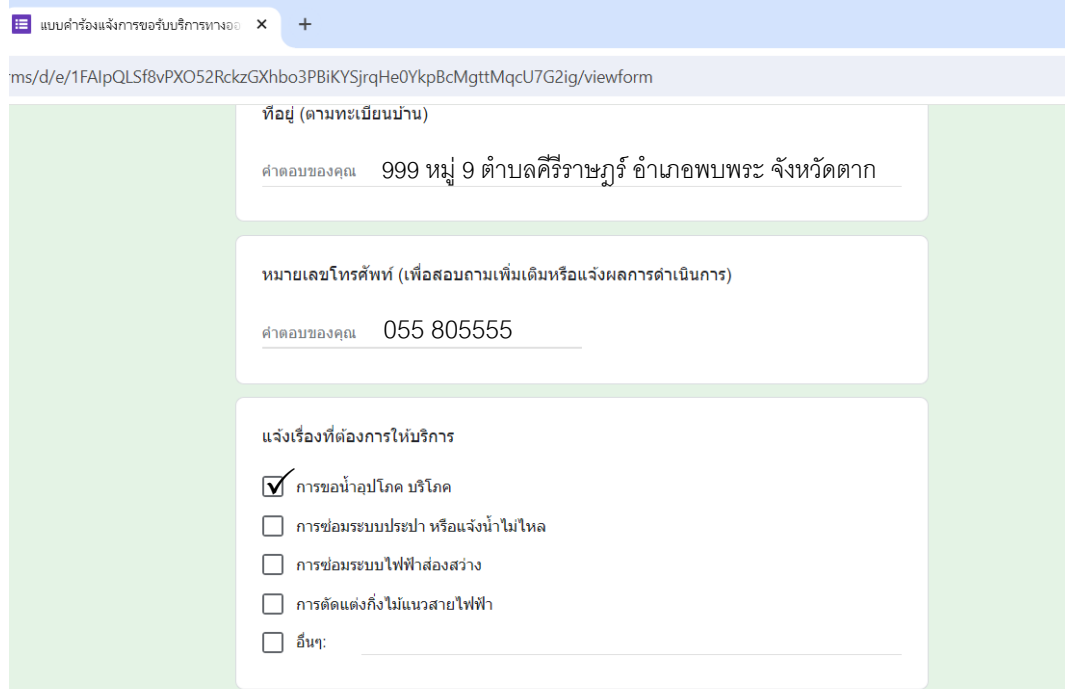

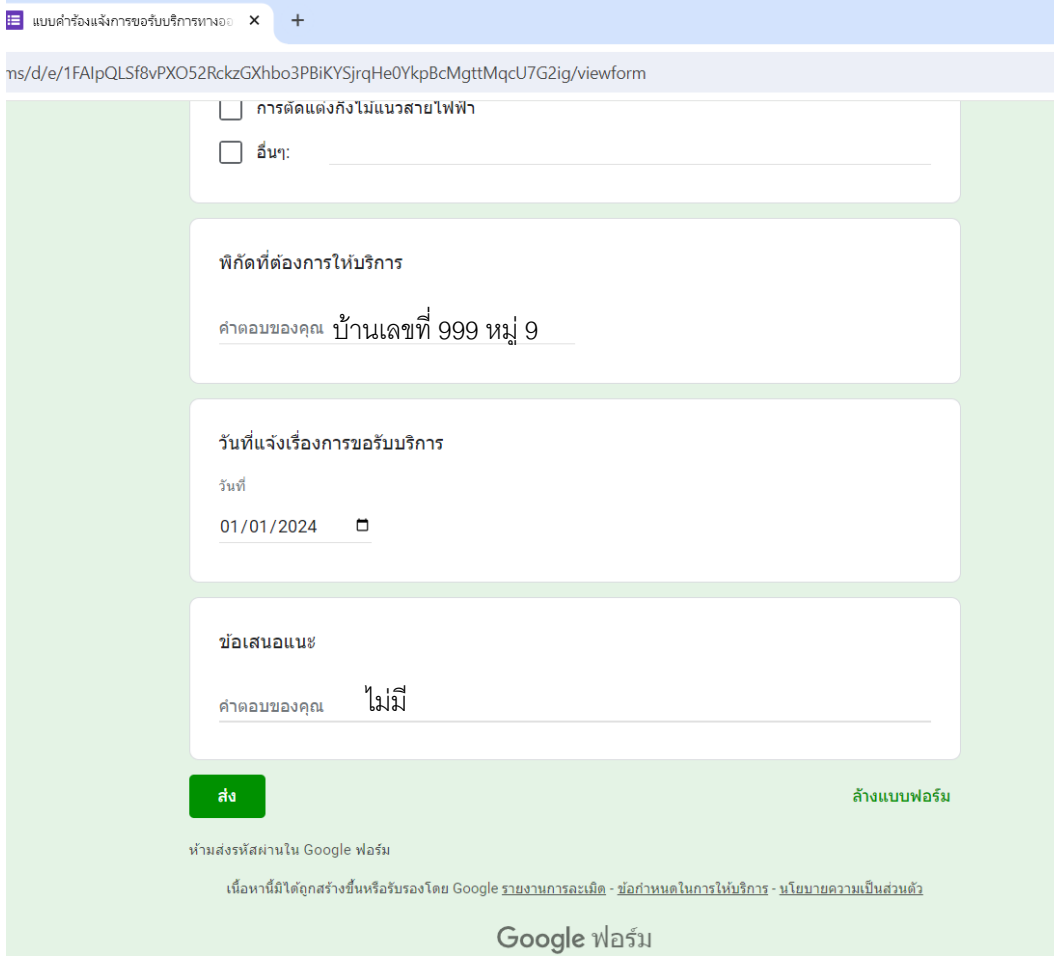